## **8. Click** Done

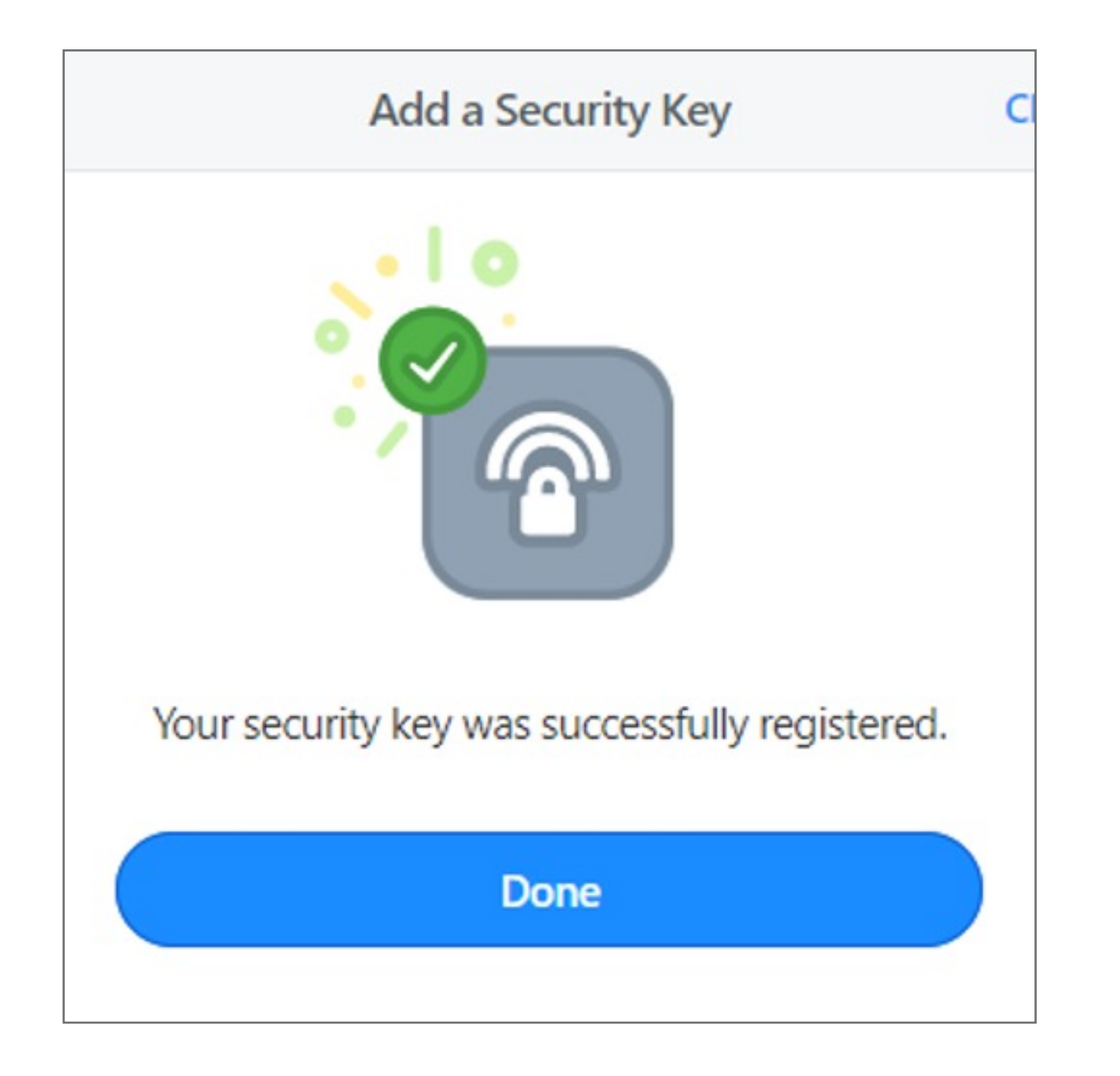

**7. Touch** the sensor on your security key until you see "Your security key was successfully registered", click **Done**

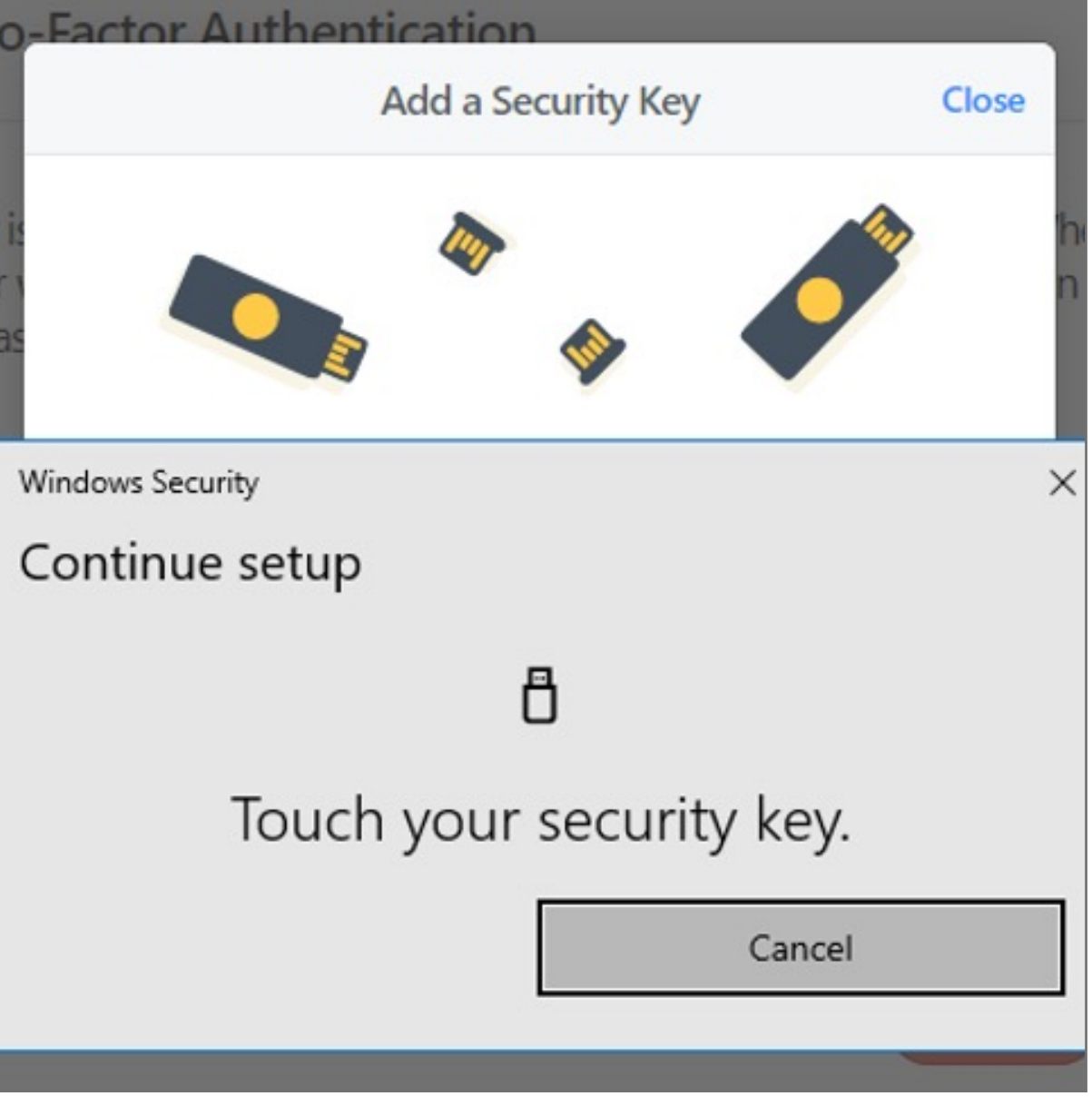

**6. Insert** your security key into the USB port on your computer. \*If asked to create a PIN, enter one and click OK. Your PIN is stored locally on the security key.

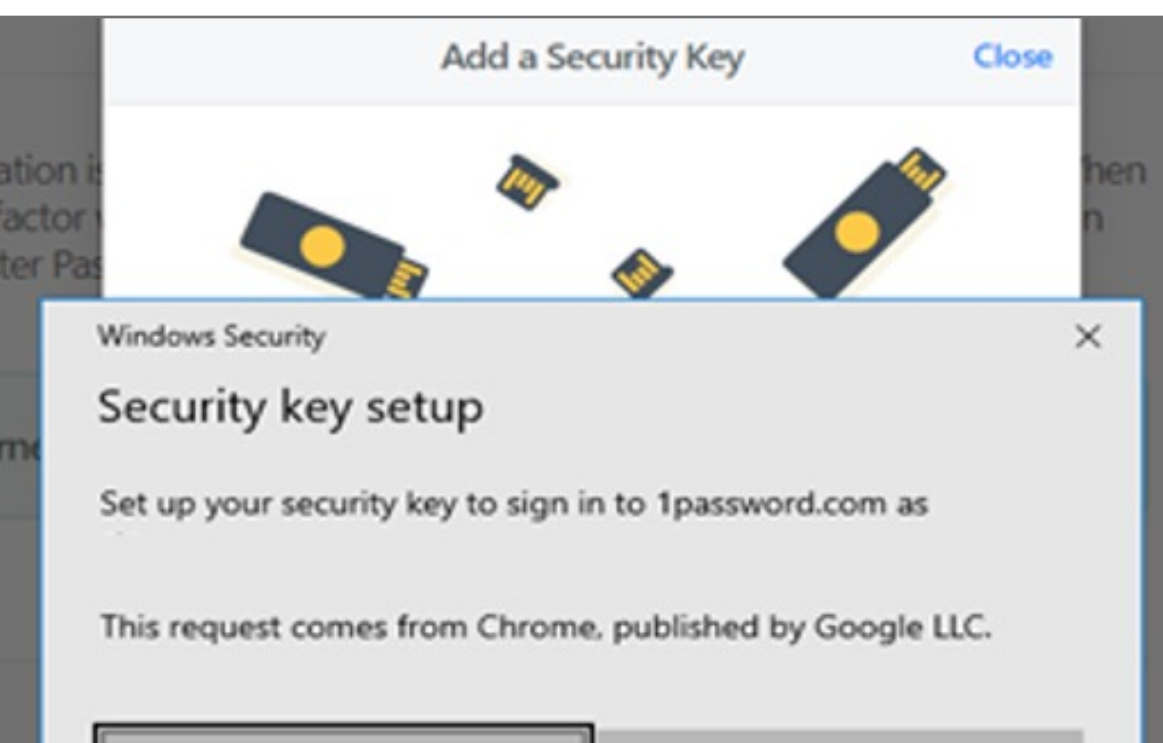

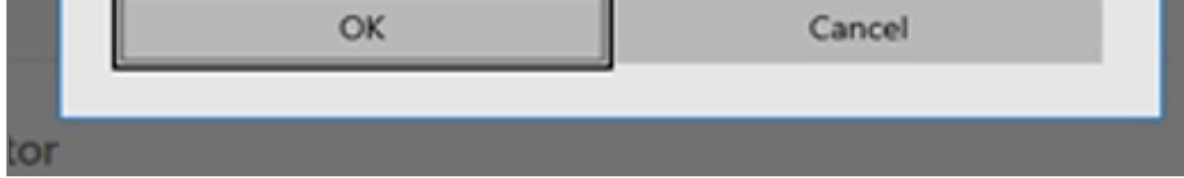

**5.** Enter **a name** for your security key and click **Next**

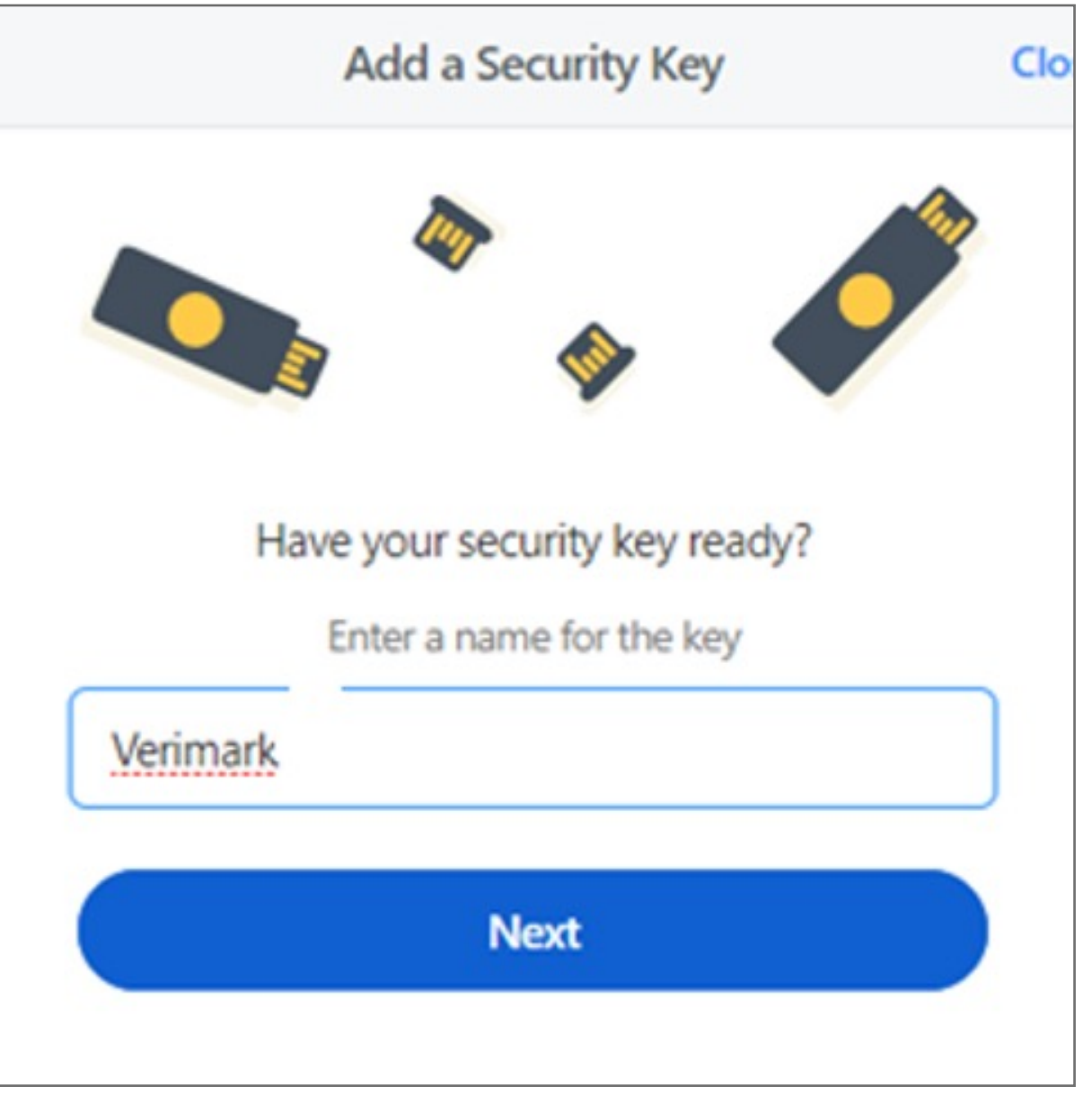

**4. Turn on** Two-Factor Authentication and under Set Up another second factor click on **Add a Security Key**

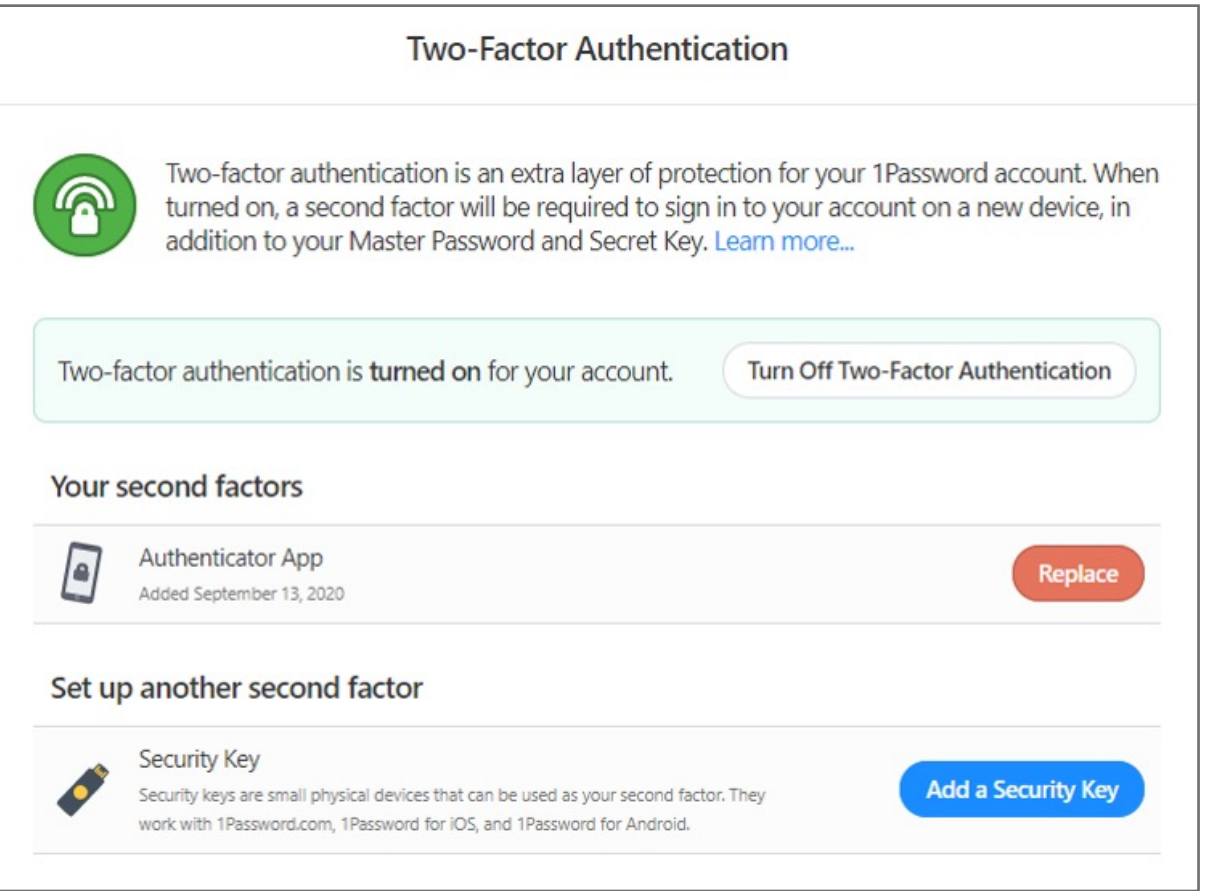

Kensington takes pride in making our comprehensive installation guides easy to follow with simple illustrations and step-by-step instructions. This guide will walk you through setup and help you get to know your VeriMark™ Desktop.

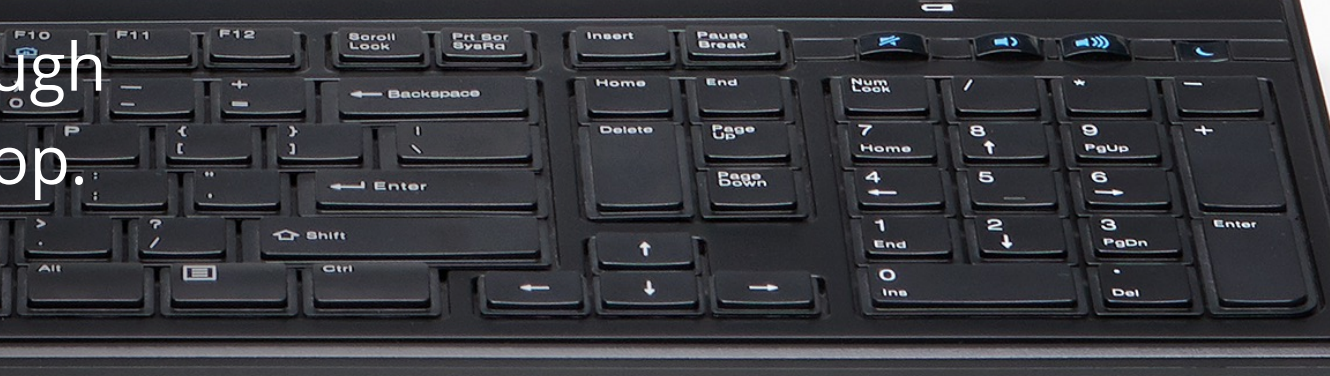

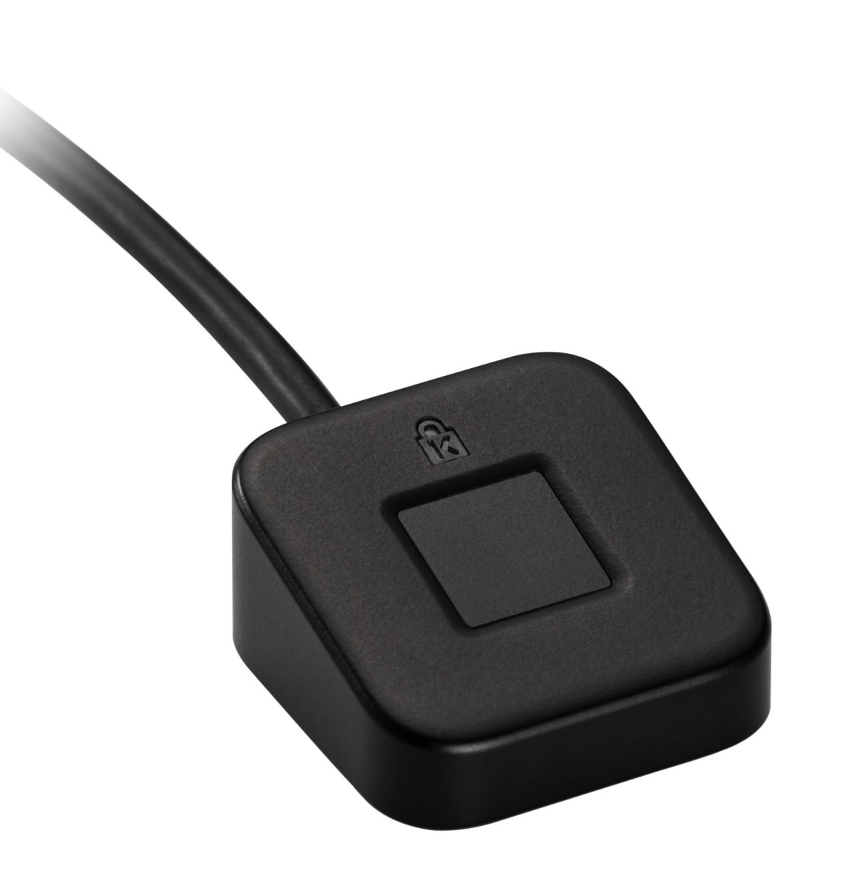

**3. Click** More Actions and then Manage Two-Factor Authentication

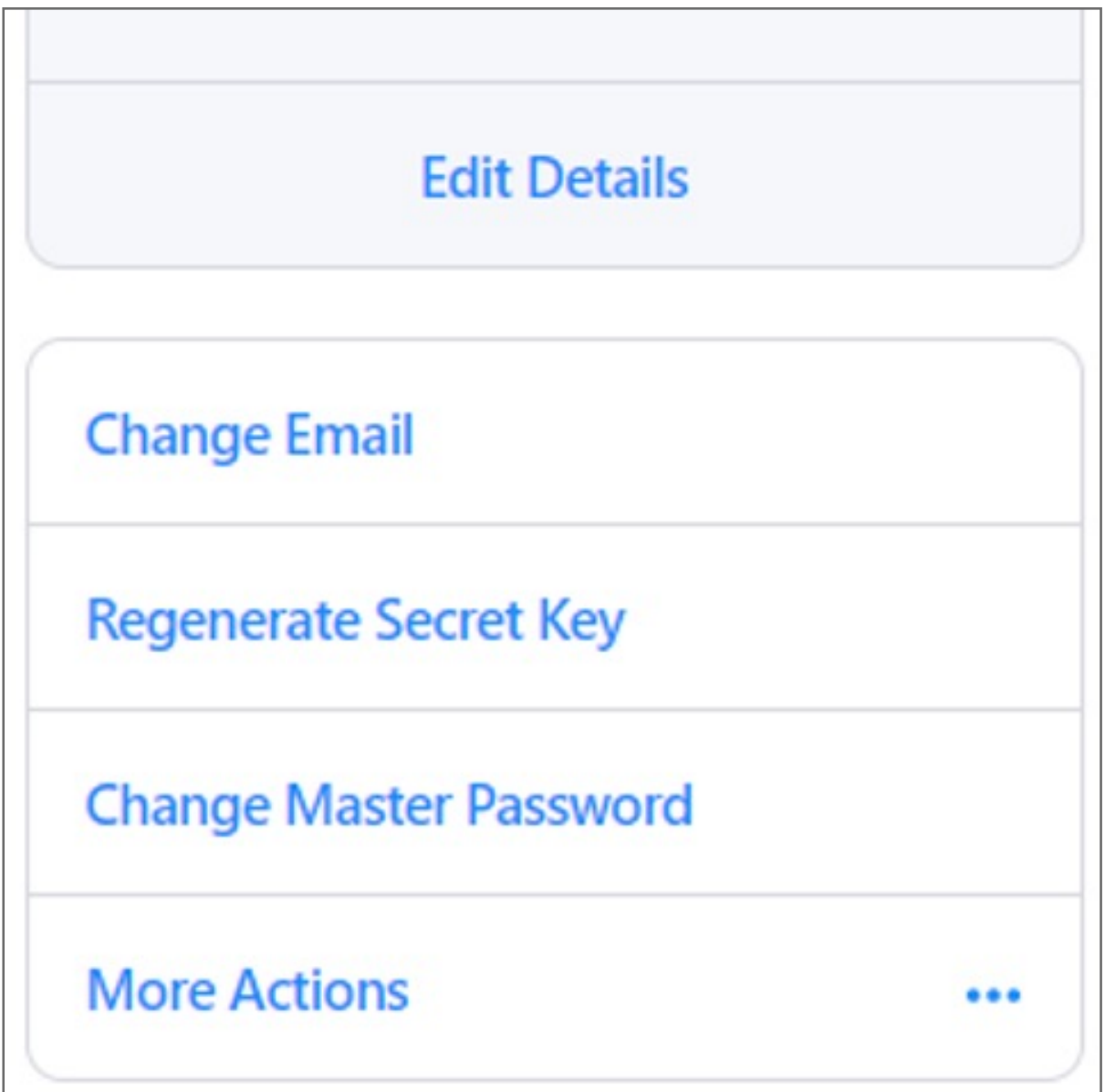

**2. Click** your name in the top right and choose My Profile

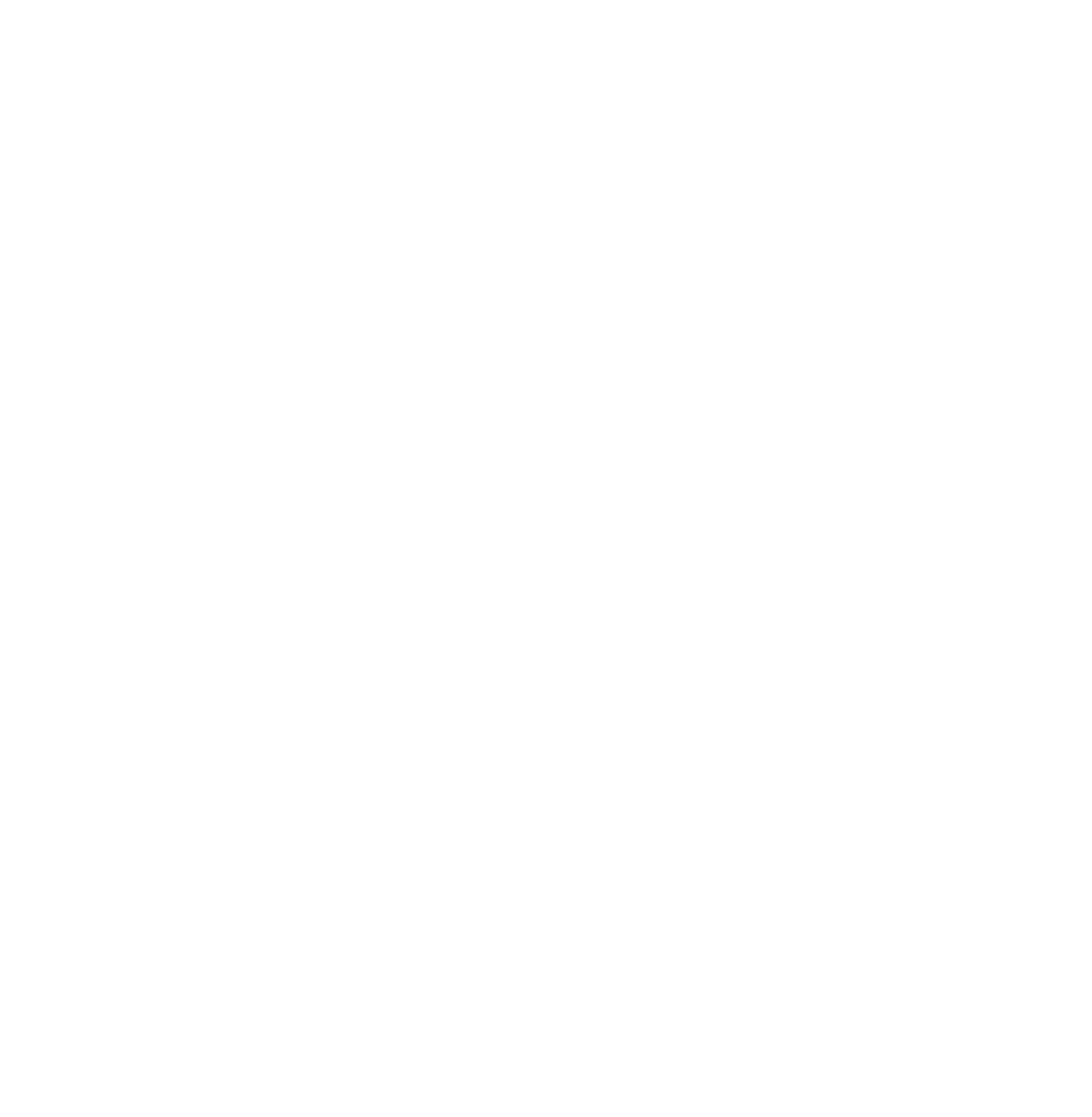

**1. Sign in** to your account on 1Password.com on your computer

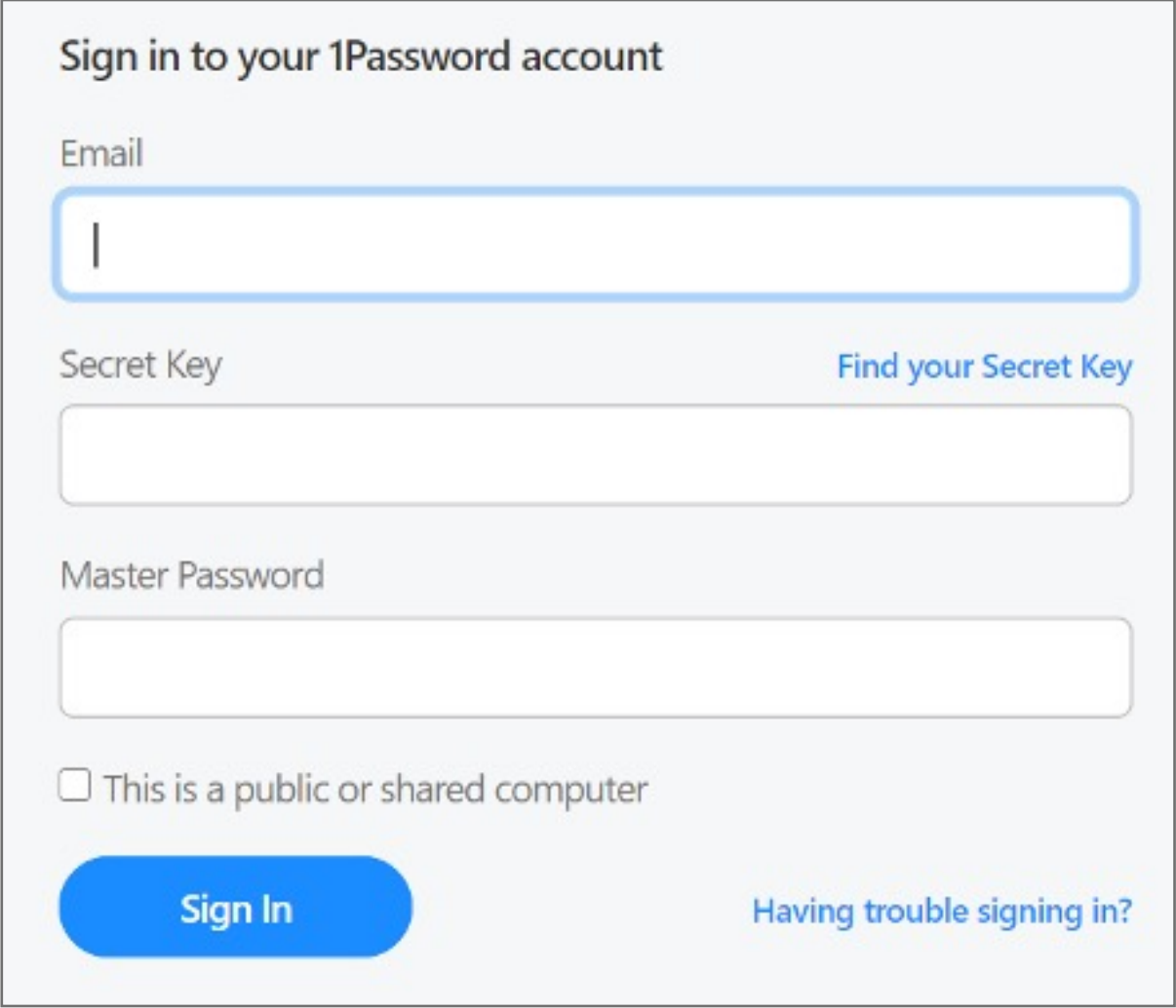

## VeriMark™ Desktop 1Password Setup Guide

Please update operating system (Windows 10) before setting up Verimark™ Desktop. If using an online service for WebAuthn make sure you use the latest browser version (Edge, Chrome, Safari and Firefox.)

## Kensington®

## VeriMark™ Desktop Setup Guide